## **Dell Dual Charge Dock**

Benutzerhandbuch

**Vorschriftenmodell: K21A Vorschriftentyp: K21A001 Mai 2023 Rev. A01**

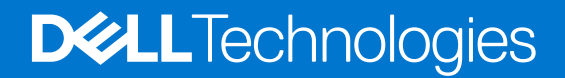

### Anmerkungen, Vorsichtshinweise und Warnungen

**ANMERKUNG:** HINWEIS enthält wichtige Informationen, mit denen Sie Ihr Produkt besser nutzen können.

**VORSICHT: ACHTUNG deutet auf mögliche Schäden an der Hardware oder auf den Verlust von Daten hin und zeigt, wie Sie das Problem vermeiden können.**

**WARNUNG: WARNUNG weist auf ein potenzielles Risiko für Sachschäden, Verletzungen oder den Tod hin.** 

© 2022-2023 Dell Inc. oder Ihre Tochtergesellschaften. Alle Rechte vorbehalten. Dell Technologies, Dell und andere Marken sind Marken von Dell Inc. oder ihren Tochtergesellschaften. Andere Marken können Marken ihrer jeweiligen Inhaber sein.

# Inhaltsverzeichnis

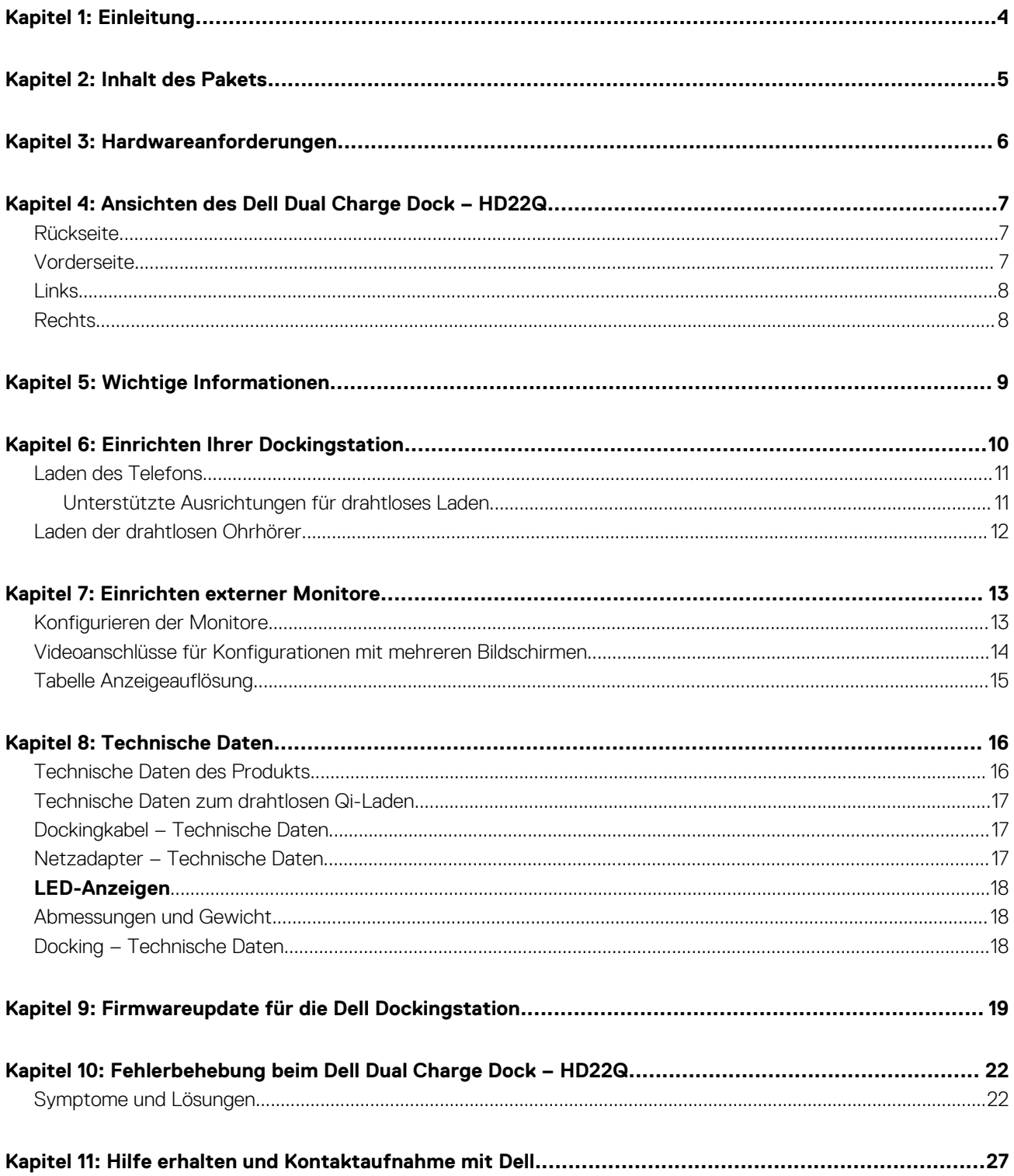

## **Einleitung**

**1**

<span id="page-3-0"></span>Das Dell Dual Charge Dock – HD22Q ist ein Gerät, das alle Ihre elektronischen Geräte über eine USB-Typ-C-Kabelschnittstelle mit Ihrem System verbindet. Durch Anschließen des Systems an die Dockingstation wird ein einfacher Anschluss mehrerer Peripheriegeräte ermöglicht (Maus, Tastatur, Stereo-Lautsprecher, externe Festplatte und Großbildschirme), ohne dass diese einzeln an das System angeschlossen werden müssen.

Die Dockingstation unterstützt auch das drahtlose Laden für unterstützte Mobilgeräte.

**VORSICHT: Bevor Sie die Dockingstation verwenden, müssen Sie das System-BIOS, die Grafikkartentreiber und die Treiber der Dell Dockingstation auf die neueste unter [www.dell.com/support](https://www.dell.com/support) verfügbare Version aktualisieren. Die Verwendung älterer BIOS-Versionen und Treiber kann dazu führen, dass Ihr System die Dockingstation nicht erkennt oder nicht optimal funktioniert. Überprüfen Sie immer, ob empfohlene Firmware für Ihre Dockingstation unter [www.dell.com/support](https://www.dell.com/support) verfügbar ist.**

## **Inhalt des Pakets**

<span id="page-4-0"></span>Die Dockingstation wird mit den unten genannten Komponenten geliefert:

- 1. Dockingstation
- 2. Netzkabel
- 3. Netzadapter
- 4. Dokumentation (Schnellstarthandbuch, Sicherheits-, Umwelt- und Zulassungsinformationen)

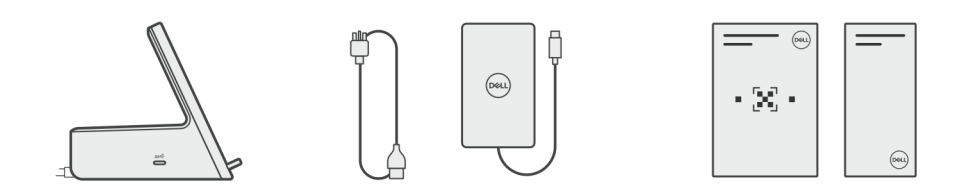

**ANMERKUNG:** Wenden Sie sich an den Dell Support, wenn eines der aufgeführten Elemente in Ihrer Verpackung fehlt.

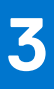

## **Hardwareanforderungen**

<span id="page-5-0"></span>Stellen Sie vor der Verwendung der Dockingstation sicher, dass Ihr System über einen für die Unterstützung der Dockingstation konzipierten USB-Typ-C-Anschluss mit DisplayPort Alternate-Modus verfügt.

# <span id="page-6-0"></span>**Ansichten des Dell Dual Charge Dock – HD22Q**

### **Rückseite**

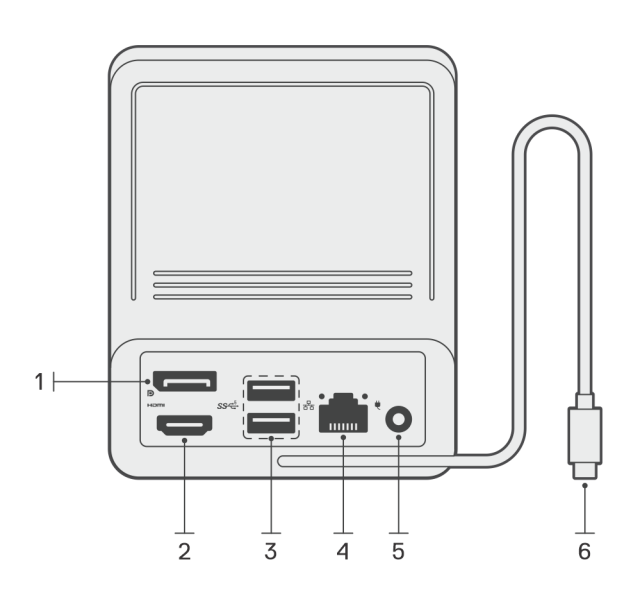

- 1. DisplayPort 1.4-Anschluss
- 2. HDMI 2.1-Anschluss
- 3. Zwei USB 3.2-Gen 1-Anschlüsse
- 4. Netzwerkanschluss (RJ-45)
- 5. Netzanschluss
- 6. USB Typ-C-Kabel

### **Vorderseite**

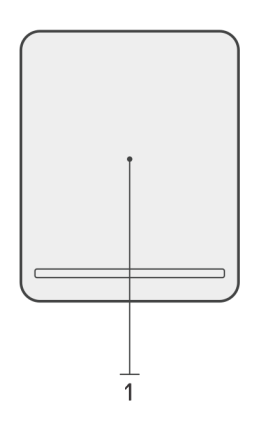

1. Drahtloses Ladepad

**4**

## <span id="page-7-0"></span>**Links**

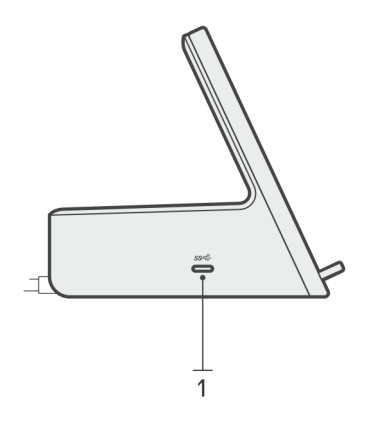

1. USB 3.2 Gen 2 Typ-C-Anschluss mit PowerDelivery 3.0 (5 V/3 A, 15 W)

### **Rechts**

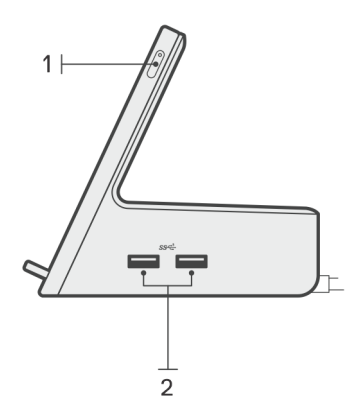

- 1. Betriebsschalter mit LED
- 2. Zwei USB 3.2-Gen 1-Anschlüsse

## **Wichtige Informationen**

## <span id="page-8-0"></span>Aktualisieren von Treibern auf Ihrem System

Es wird empfohlen, die folgenden Treiber auf Ihrem System zu aktualisieren, bevor Sie die Dockingstation verwenden:

- 1. System BIOS
- 2. Grafikkartentreiber
- 3. Ethernet-Treiber

#### **VORSICHT: Die Verwendung älterer BIOS-Versionen und Treiber kann dazu führen, dass die Dockingstation von Ihrem System nicht erkannt wird oder nicht optimal funktioniert.**

Bei Dell Systemen können Sie [www.dell.com/support](https://www.dell.com/support) besuchen und die Service-Tag-Nummer oder den Express-Servicecode eingeben, um alle relevanten Treiber zu finden. Weitere Informationen dazu, wie Sie das Service-Tag Ihres Computers finden, finden Sie unter [Suchen des Service-Tags Ihres Computers.](https://www.dell.com/support/contents/en-sg/category/product-support/self-support-knowledgebase/locate-service-tag/)

Für Systeme, die nicht von Dell sind, besuchen Sie bitte die Supportseite des jeweiligen Herstellers, um die neuesten Treiber zu finden.

### Aktualisieren des Treibersatzes für Dell Dual Charge Dock – HD22Q

Um sicherzustellen, dass die Dockingstation ordnungsgemäß funktioniert, wird empfohlen, die neueste Firmware zu installieren, die für HD22Q verfügbar ist.

Alle verfügbaren Treiber finden Sie unter [www.dell.com/support.](https://www.dell.com/support)

### Häufig gestellte Fragen zu Treibern und Downloads

Lesen Sie bei der Fehlerbehebung, dem Herunterladen oder Installieren von Treibern die Artikel in der Dell Wissensdatenbank sowie die häufig gestellten Fragen zu Treibern und Downloads unter [000123347](https://www.dell.com/support/kbdoc/000123347/drivers-and-downloads-faqs).

## **6**

## **Einrichten Ihrer Dockingstation**

#### <span id="page-9-0"></span>**Schritte**

1. Aktualisieren Sie das BIOS sowie die Grafikkarten- und Netzwerktreiber Ihres Systems über [www.dell.com/support/drivers.](https://www.dell.com/support/drivers)

**VORSICHT: Stellen Sie sicher, dass das System während der Installation des BIOS und der Treiber an eine Stromquelle angeschlossen ist.**

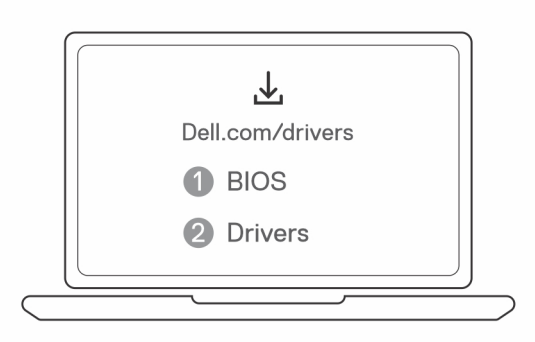

2. Schließen Sie den Netzadapter an eine Steckdose an. Schließen Sie dann den Netzadapter an den 7,4-mm-DC-In-Netzeingang des Dell Dual Charge Dock – HD22Q an.

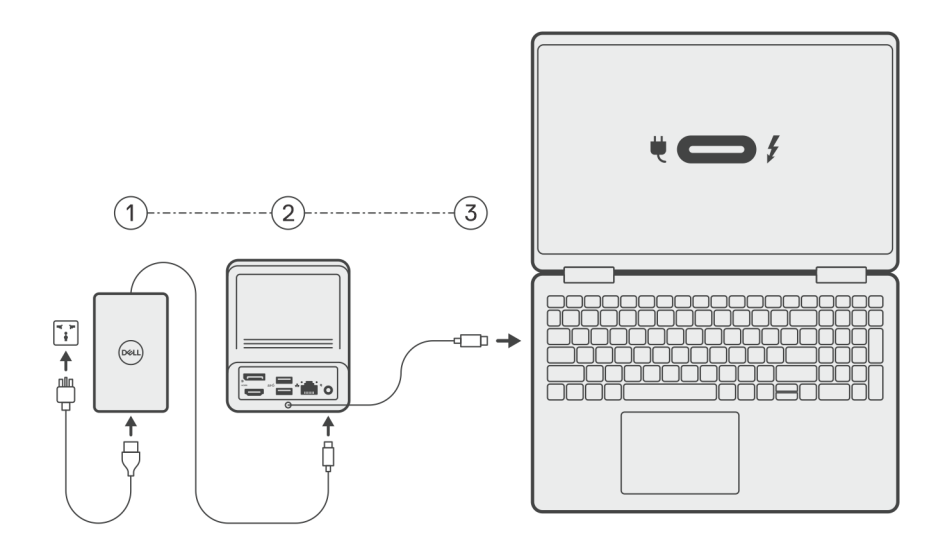

3. Schließen Sie den USB-Typ-C-Stecker an das System an.

Aktualisieren Sie die Dell Dual Charge Dock-Treiber über [www.dell.com/support/drivers.](https://www.dell.com/support/drivers)

4. Schließen Sie die Bildschirme (bis zu 2 direkte Verbindungen über DisplayPort- und HDMI-Anschlüsse) nach Bedarf an die Dockingstation an.

Weitere Informationen zu den unterstützten Bildschirmauflösungen und zum Einrichten weiterer Bildschirme finden Sie unter [Bildschirmauflösung.](#page-14-0)

**ANMERKUNG:** Der [USB 3.2 Gen 2 Typ-C-Anschluss](#page-7-0) an der Dockingstation ist nicht mit DisplayPort im Alternate-Modus kompatibel und unterstützt keine Videoanzeige.

<span id="page-10-0"></span>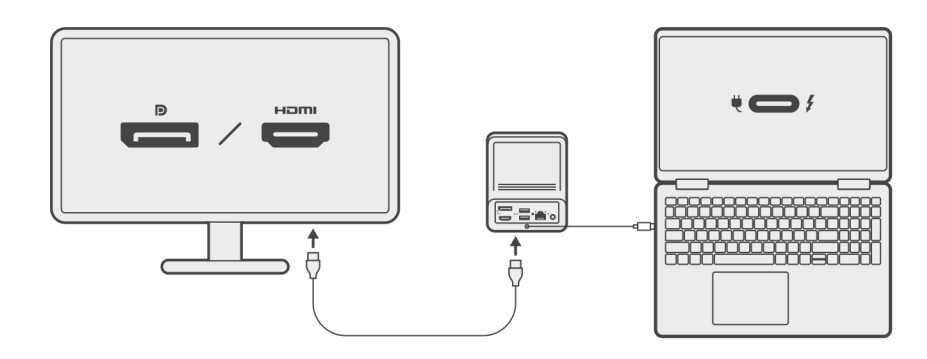

### **Laden des Telefons**

#### **Info über diese Aufgabe**

Das Dell Dual Charge Dock – HD22Q verfügt über ein drahtloses Ladepad zum Laden unterstützter Mobilgeräte.

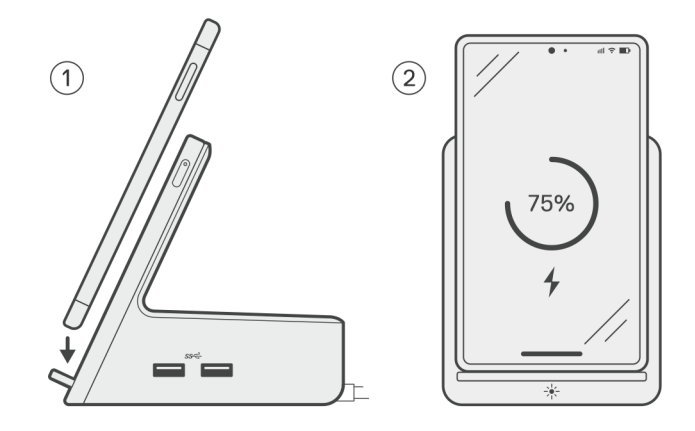

#### **Schritte**

- 1. Platzieren Sie das Telefon korrekt ausgerichtet auf dem Ladepad.
- 2. Die Qi-Lade-LED sollte stetig weiß leuchten und das Aufladen des Telefons sollte automatisch beginnen.

### **Unterstützte Ausrichtungen für drahtloses Laden**

Das Dell Dual Charge Dock – HD22Q verfügt über ein 3-Spulen-Design, das drahtloses Laden auf Mobilgeräten unterschiedlicher Größe unterstützt. Sie können Ihr Mobilgerät im Hoch- oder Querformat aufladen, je nach Gerätegröße und Präferenz.

<span id="page-11-0"></span>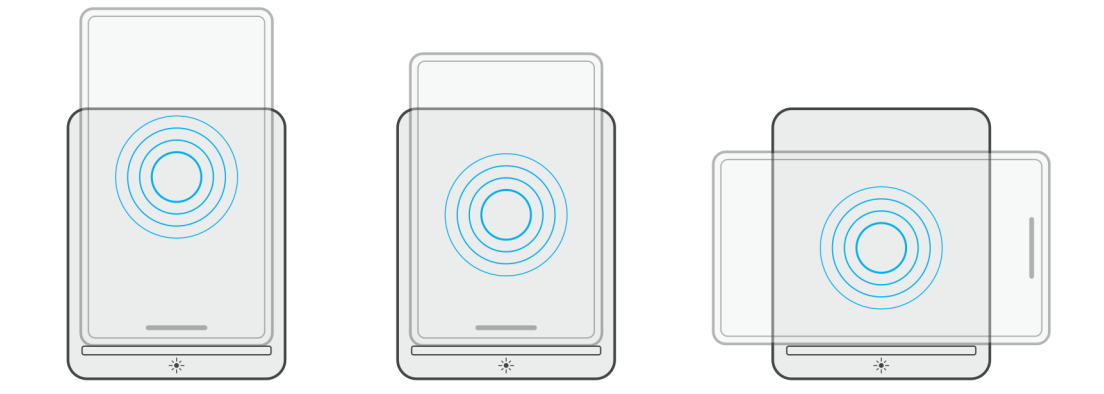

Wie in den obigen Abbildungen dargestellt, sind die Ladespulen verteilt, um sicherzustellen, dass Geräte jeder Größe problemlos auf dem drahtlosen Ladepad geladen werden können.

- 1. Aufladen im Hochformatmodus bei größeren Telefonen
- 2. Aufladen im Hochformatmodus bei kleineren Telefonen
- 3. Aufladen im Querformatmodus

Die Qi-Lade-LED hilft, den Ladestatus an der Dockingstation zu erkennen. Weitere Informationen finden Sie unter [LED-Anzeigen](#page-17-0).

**VORSICHT: Mobile Geräte ohne Qi-Zertifizierungen werden möglicherweise nicht wie erwartet auf dem Dell Dual Charge Dock – HD22Q aufgeladen.**

**VORSICHT: Stellen Sie sicher, dass sich keine metallischen Objekte (Smartphone-Hülle, magnetische Handy-Halterung usw.) zwischen dem Mobilgerät und dem drahtlosen Ladepad auf der Dockingstation befinden.**

### **Laden der drahtlosen Ohrhörer**

#### **Info über diese Aufgabe**

Das Dell Dual Charge Dock – HD22Q kann auch zum Aufladen von drahtlosen Ohrhörern verwendet werden. Die Platzierung und Ausrichtung des Ladegehäuses auf dem Ladepad kann je nach Art der Ohrhörer und Größe des Gehäuses variieren.

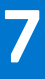

## **Einrichten externer Monitore**

### <span id="page-12-0"></span>**Konfigurieren der Monitore**

Beim Anschließen von zwei Anzeigen führen Sie die folgenden Schritte aus:

#### **Schritte**

- 1. Klicken Sie auf die Schaltfläche **Start** und anschließend auf **Settings** (Einstellungen).
- 2. Klicken Sie auf **System** und wählen Sie **Display** (Anzeige).

<span id="page-13-0"></span>3. Ändern Sie im Abschnitt "Multiplay-Displays" die Displaykonfiguration nach Bedarf.

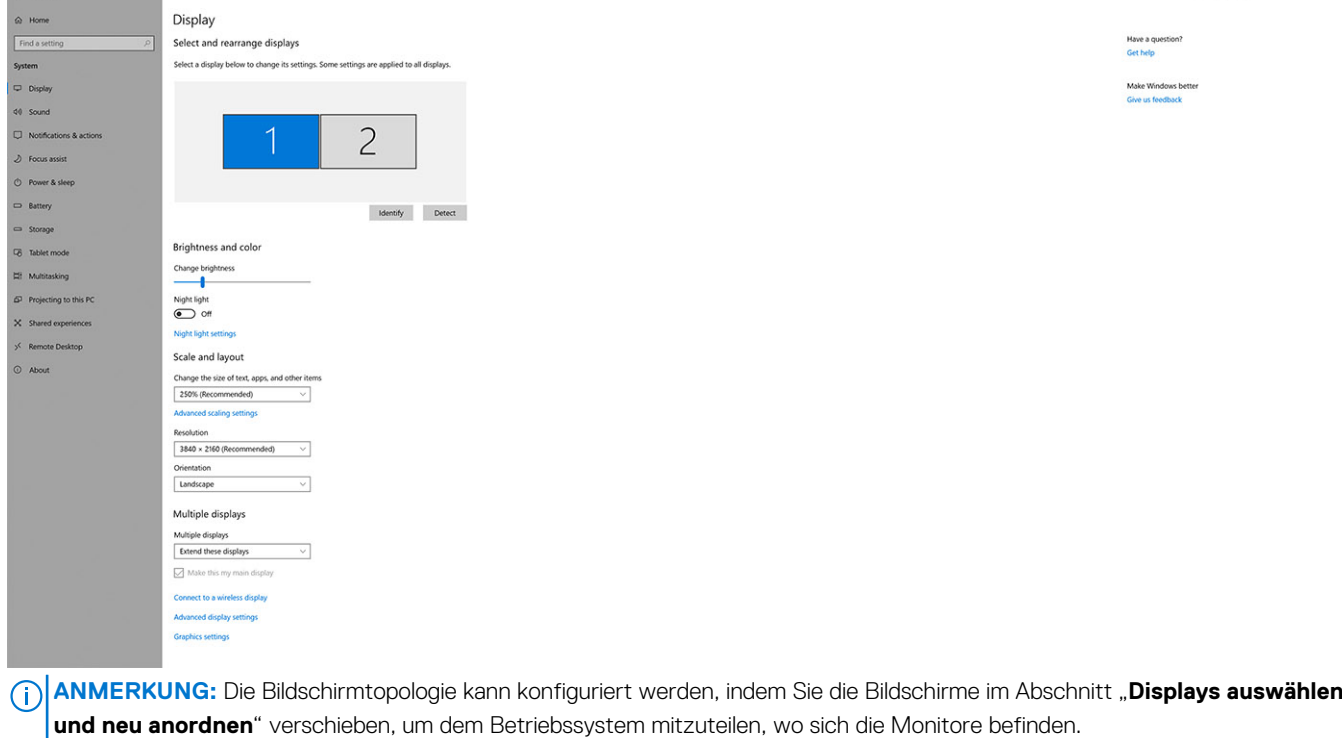

 $\alpha$   $\times$ 

## **Videoanschlüsse für Konfigurationen mit mehreren Bildschirmen**

Dieses Thema enthält Details zu den verschiedenen Videoausgabekonfigurationen, die von Ihrer Dockingstation unterstützt werden.

### Wichtige Informationen

 $\leftarrow$  Series and the series of the series of the series of the series of the series of the series of the series of the series of the series of the series of the series of the series of the series of the series of the seri

Das Dell Dual Charge Dock HD22Q unterstützt mehrere Videoausgangskonfigurationen mit 2 externen Bildschirmen.

### Konfiguration mit zwei Bildschirmen

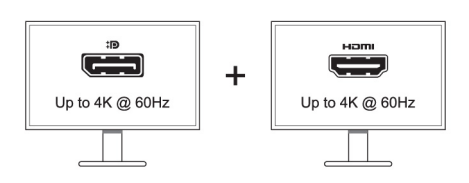

#### **Tabelle 1. Anschluss von zwei Bildschirmen**

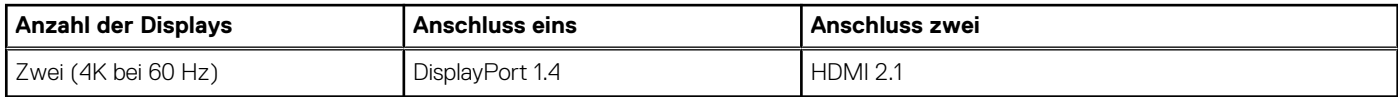

## <span id="page-14-0"></span>**Tabelle Anzeigeauflösung**

### Bildschirmmatrix für Dell Dual Charge Dock HD22Q

### **Tabelle 2. Bildschirmmatrix für Dell Dual Charge Dock HD22Q**

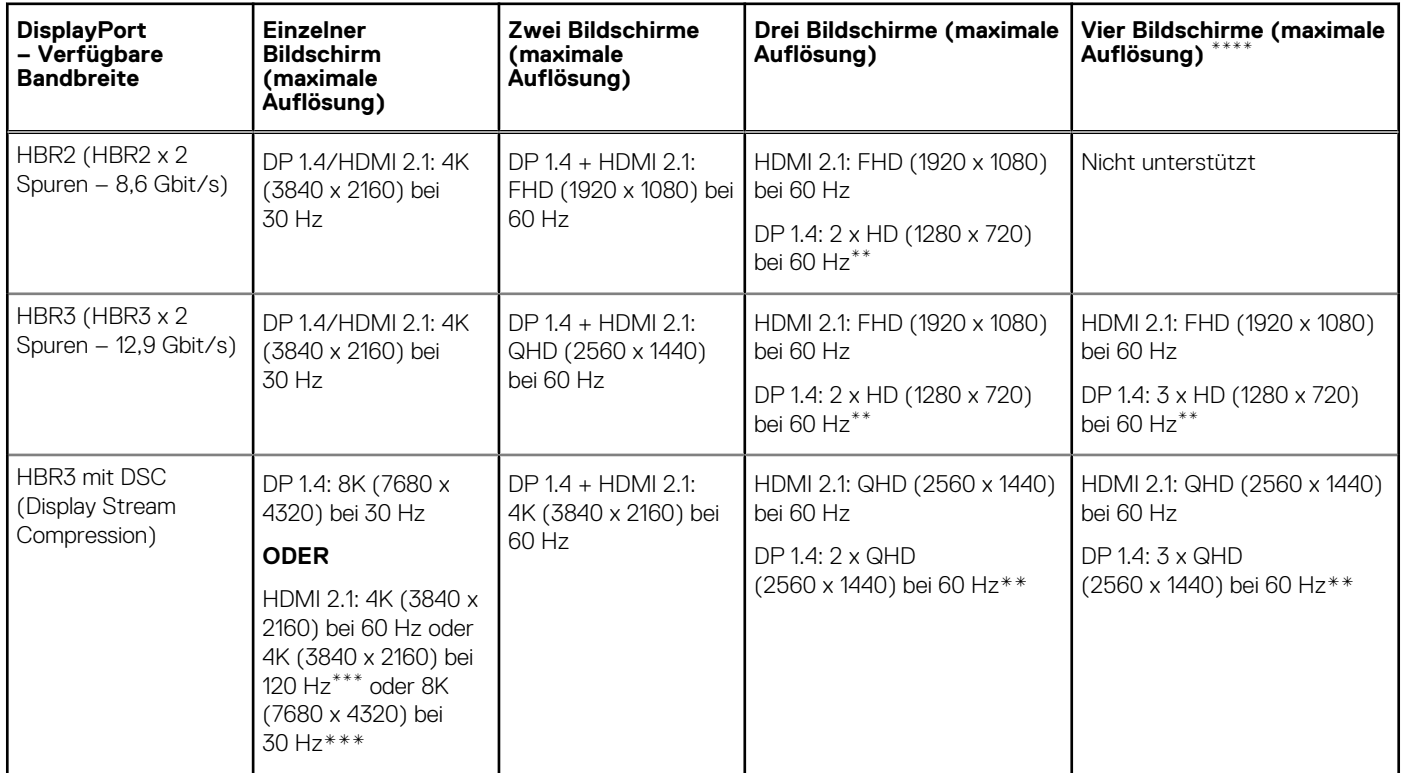

**\*\*** Der dritte und der vierte Bildschirm müssen über den DisplayPort (DP) 1.4-Anschluss in Reihe geschaltet werden (Daisy Chaining), wobei MST-Monitore (Multi-Stream Transport) an den DP 1.4-Anschluss angeschlossen werden. Alle über DisplayPort (DP) angeschlossenen Monitore sollten Display Stream Compression (DSC) unterstützen. Wenn Nicht-DSC-Monitore verwendet werden, ist die maximale Auflösung (HD: 1280 x 720) identisch mit HBR3-Nicht-DSC-Angeboten (12,9 Gbit/s).

**\*\*\*** Diese Auflösung wird unterstützt, wenn Sie einen HDMI 2.1-Monitor mit Fixed Rate Link-Unterstützung für eine höhere Videoauflösung und Bildwiederholfrequenz verwenden. Für diese Bildschirmauflösung ist auch ein HDMI 2.1-Kabel erforderlich.

**\*\*\*\*** Das Setup mit vier Displays funktioniert nur im LCD-Aus-Modus.

### **Wichtig**

**ANMERKUNG:** Wenn Monitore mit höherer Auflösung verwendet werden, wird über den Grafiktreiber anhand der Monitorspezifikationen und Anzeigekonfigurationen eine Entscheidung getroffen. Einige Auflösungen werden möglicherweise nicht unterstützt und werden daher aus der Windows-Anzeigesteuerung entfernt.

**ANMERKUNG:** Die externe Anzeige kann nicht physisch über das Linux Betriebssystem ausgeschaltet werden. Die Anzahl der externen Bildschirme ist um eins geringer als die in der obigen Tabelle angezeigte Anzahl.

**ANMERKUNG:** Die Unterstützung der Auflösung hängt auch von der Extended Display Identification Data (EDID)-Auflösung Ihres ⋒ Monitors ab.

# **Technische Daten**

### <span id="page-15-0"></span>**Technische Daten des Produkts**

### **Tabelle 3. Technische Daten des Produkts**

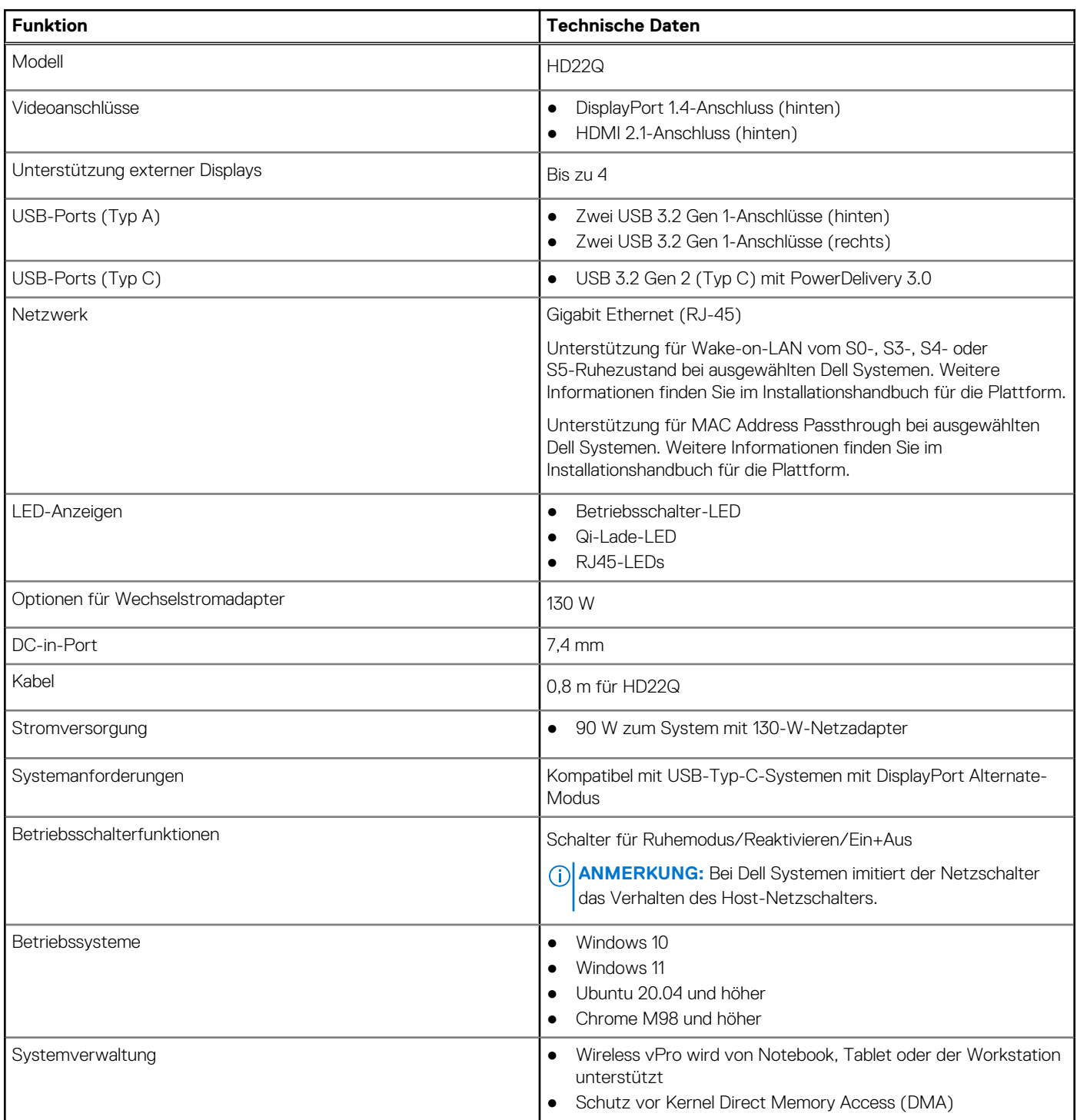

### <span id="page-16-0"></span>**Tabelle 3. Technische Daten des Produkts (fortgesetzt)**

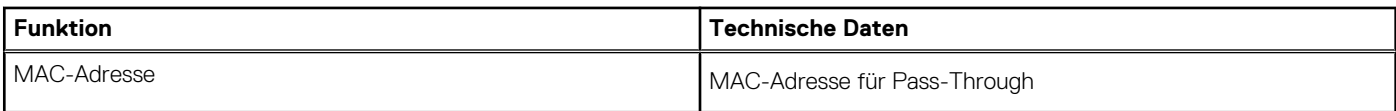

### **Technische Daten zum drahtlosen Qi-Laden**

#### **Tabelle 4. Technische Daten zum drahtlosen Laden**

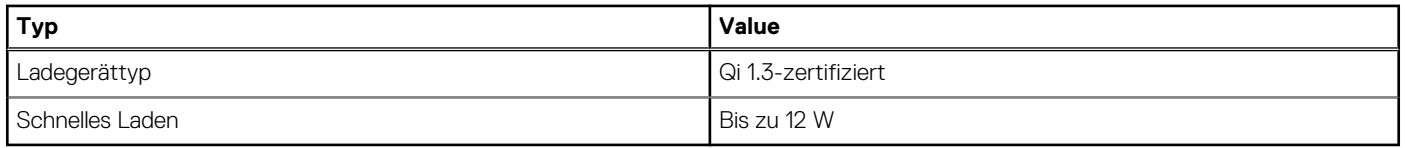

### **Dockingkabel – Technische Daten**

#### **Tabelle 5. Dockingkabel – Technische Daten**

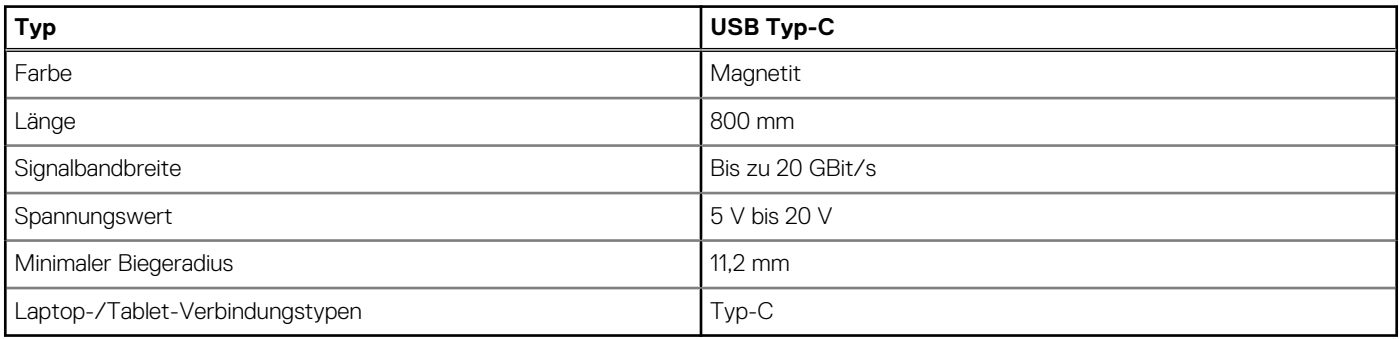

### **Netzadapter – Technische Daten**

#### **Tabelle 6. Netzadapter – Technische Daten**

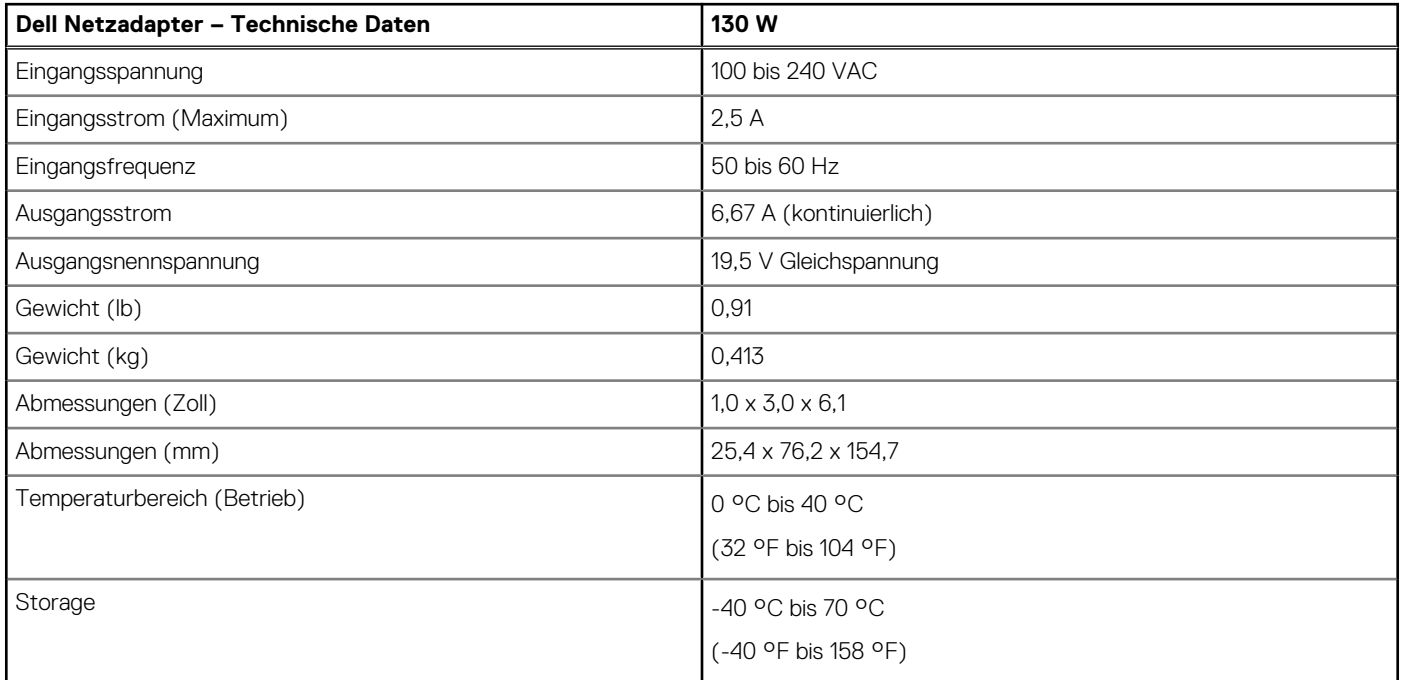

## <span id="page-17-0"></span>**LED-Anzeigen**

#### **Tabelle 7. LED-Anzeige der Dockingstation**

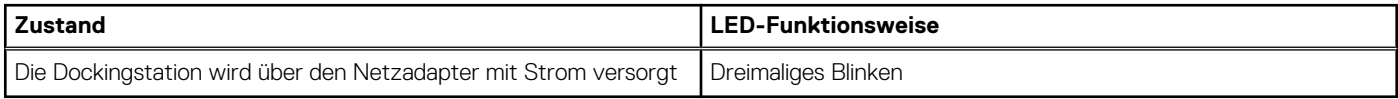

#### **Tabelle 8. RJ-45-LED-Anzeige**

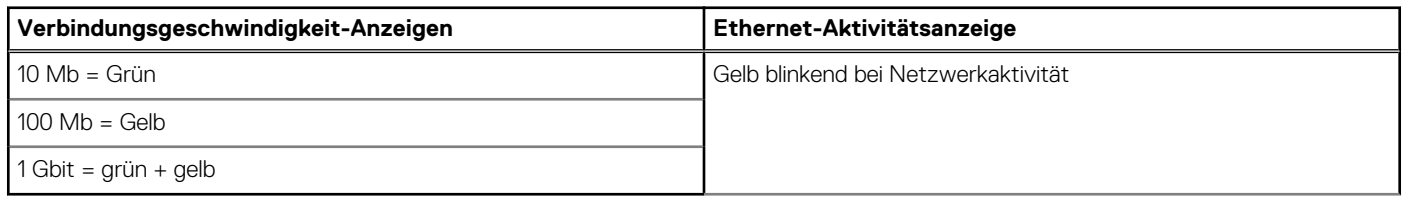

#### **Tabelle 9. LED-Anzeige für Qi-Laden**

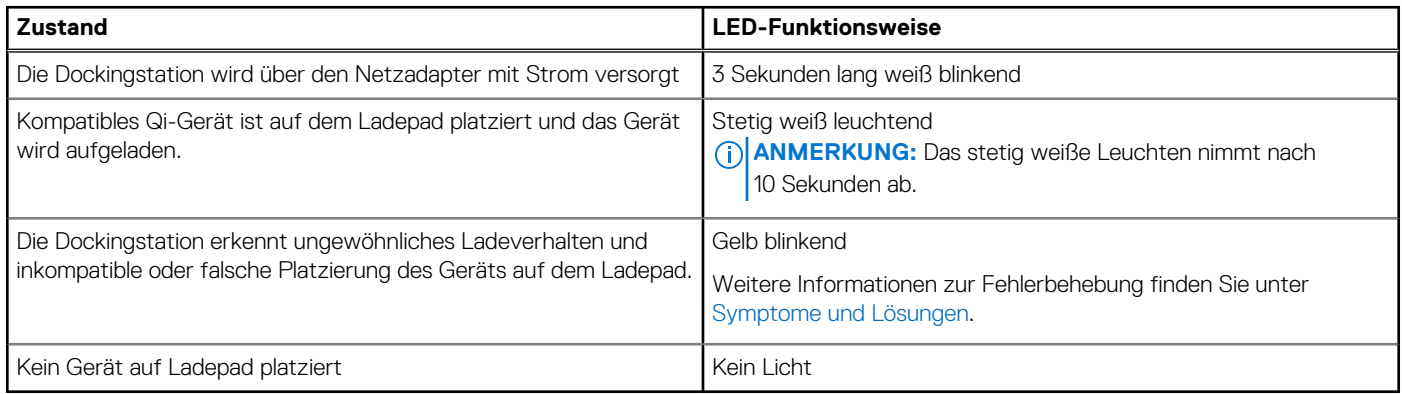

### **Abmessungen und Gewicht**

### **Tabelle 10. Abmessungen und Gewicht**

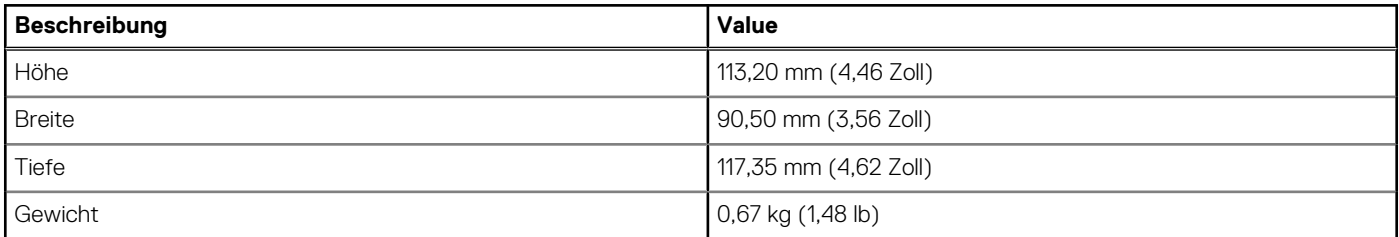

## **Docking – Technische Daten**

#### **Tabelle 11. Betriebs- und Lagerungsumgebung**

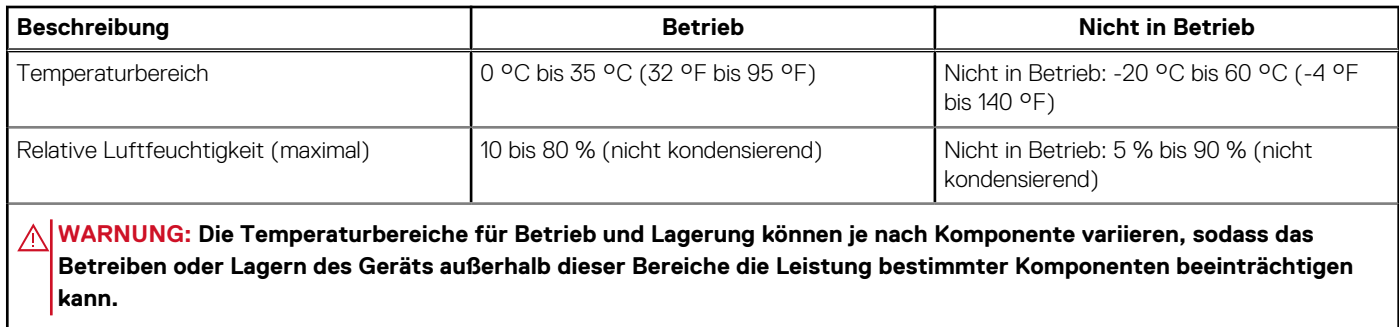

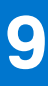

# <span id="page-18-0"></span>**Firmwareupdate für die Dell Dockingstation**

## Eigenständiges Dienstprogramm für Dockfirmware-Aktualisierung

**ANMERKUNG:** Die bereitgestellten Informationen gelten für Windows-Benutzer, die das ausführbare Tool verwenden. Informationen für andere Betriebssysteme oder weitere ausführlichere Informationen finden Sie im HD22Q-Administratorhandbuch unter [www.dell.com/support](https://www.dell.com/support/home).

Laden Sie den Dell HD22Q-Docktreiber und das Firmwareupdate von [www.dell.com/support](https://www.dell.com/support/home) herunter. Schließen Sie das Dock an das System an und rufen Sie das Tool im Administratormodus auf.

1. Warten Sie, bis sämtliche Informationen in den verschiedenen Fensterbereichen der grafischen Benutzeroberfläche (GUI) eingegeben wurden.

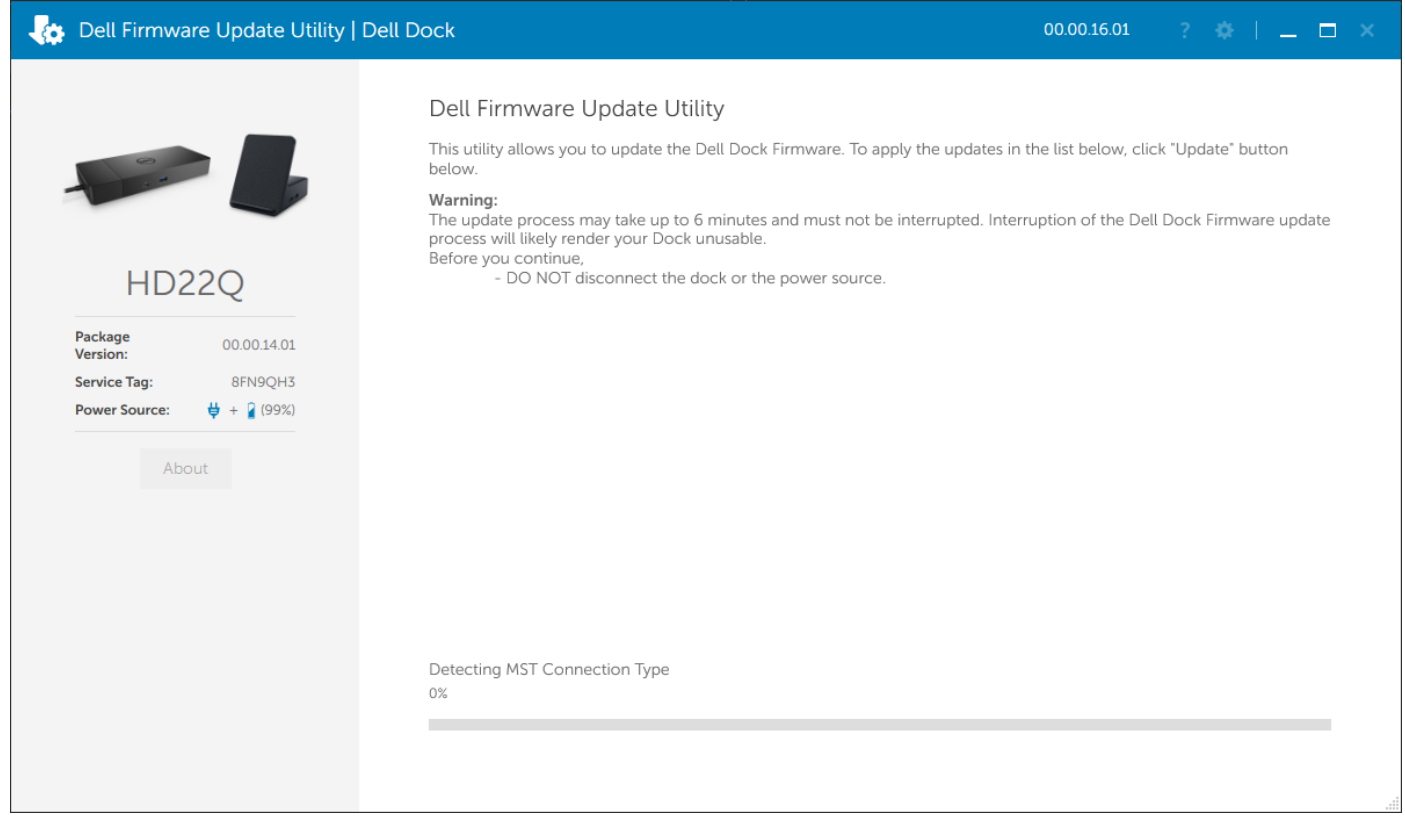

2. Die Schaltflächen **Update** und **Exit** werden in der rechten unteren Ecke angezeigt. Klicken Sie auf die Schaltfläche **Aktualisierung**.

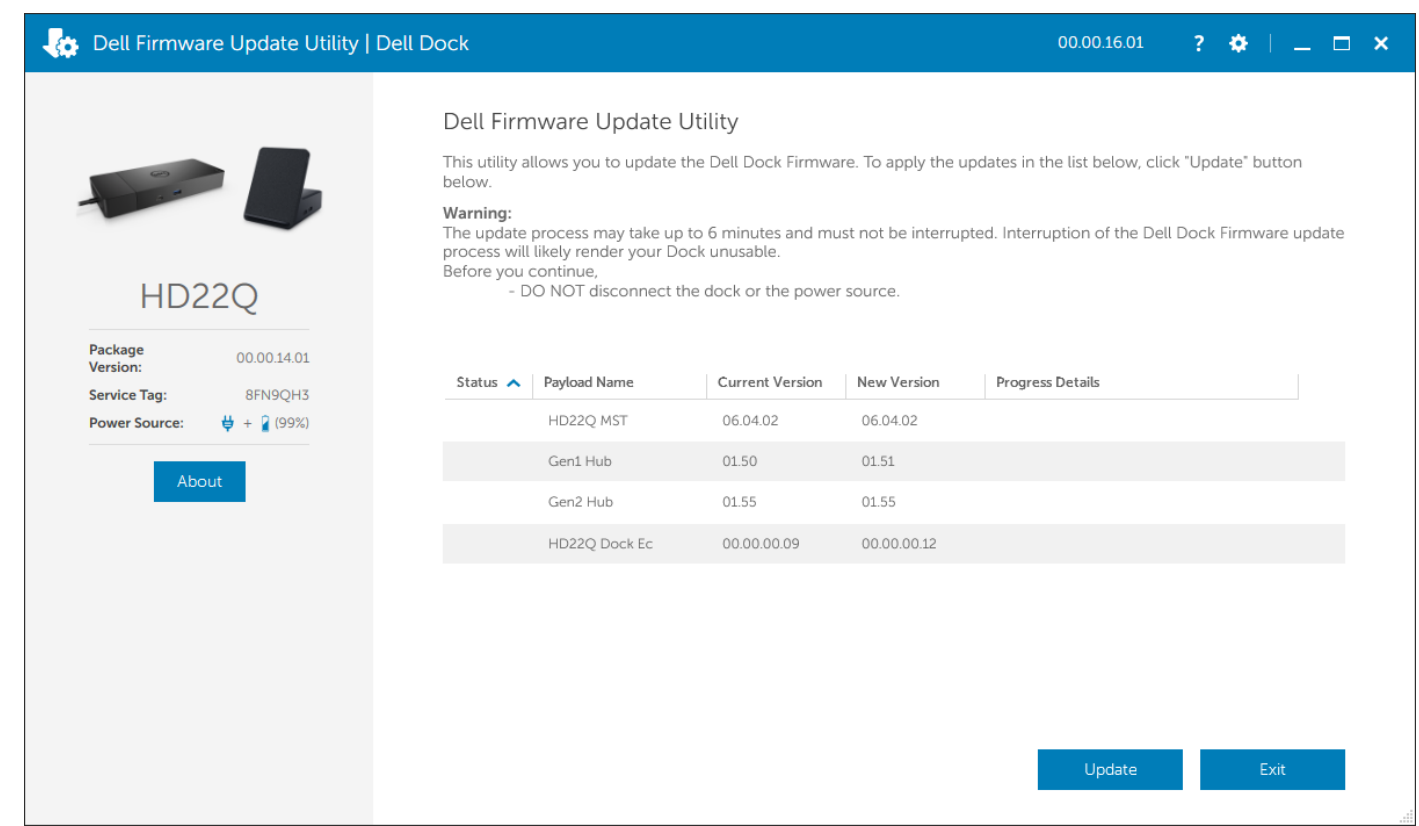

3. Warten Sie, bis die Firmware-Aktualisierung aller Komponenten abgeschlossen ist. Im unteren Bereich wird eine Statusanzeige angezeigt.

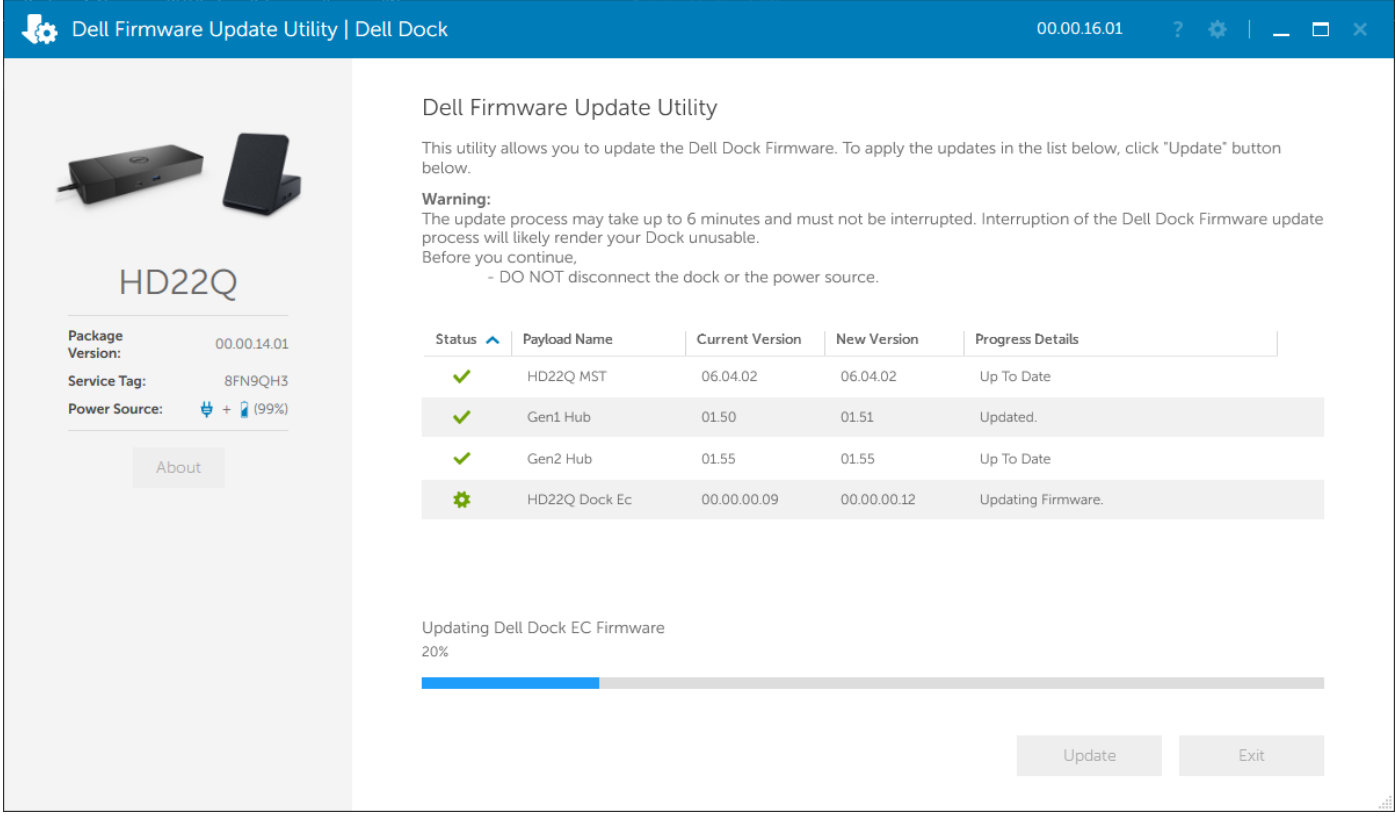

4. Der Aktualisierungsstatus wird über den Informationen zur Nutzlast angezeigt.

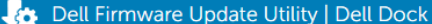

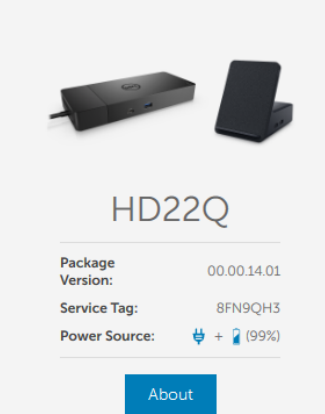

#### Dell Firmware Update Utility

This utility allows you to update the Dell Dock Firmware. To apply the updates in the list below, click "Update" button<br>below.

Exercise.<br> **The update process may take up to 6 minutes and must not be interrupted.** Interruption of the Dell Dock Firmware update<br>
process will likely render your Dock unusable.<br>
Before you continue,<br>
- DO NOT disconnect

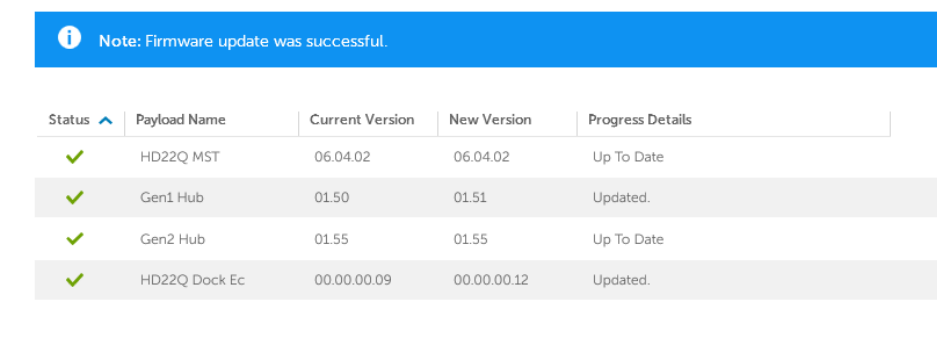

# <span id="page-21-0"></span>**Fehlerbehebung beim Dell Dual Charge Dock – HD22Q**

## **Symptome und Lösungen**

#### **Tabelle 12. Symptome und Lösungen**

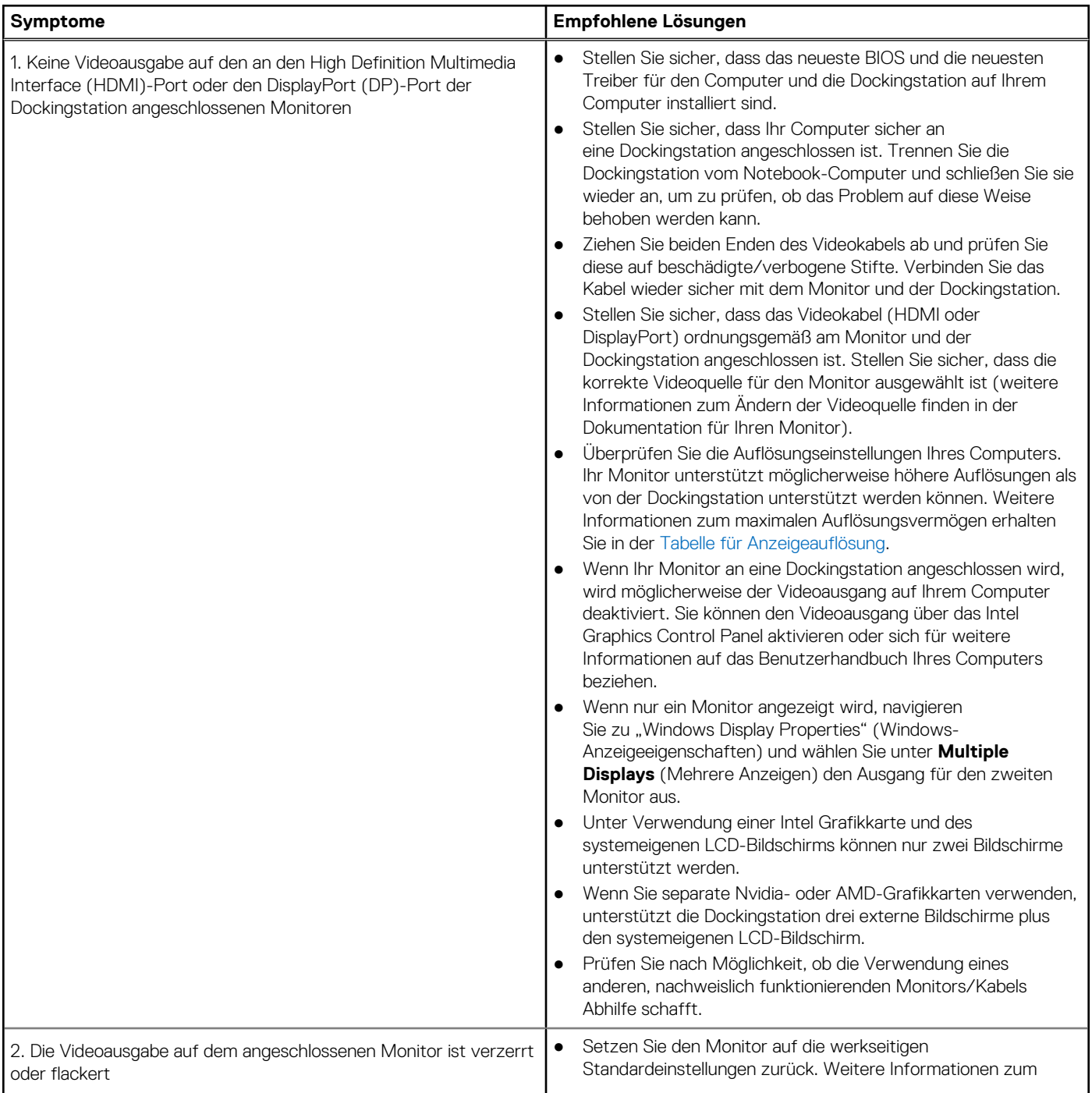

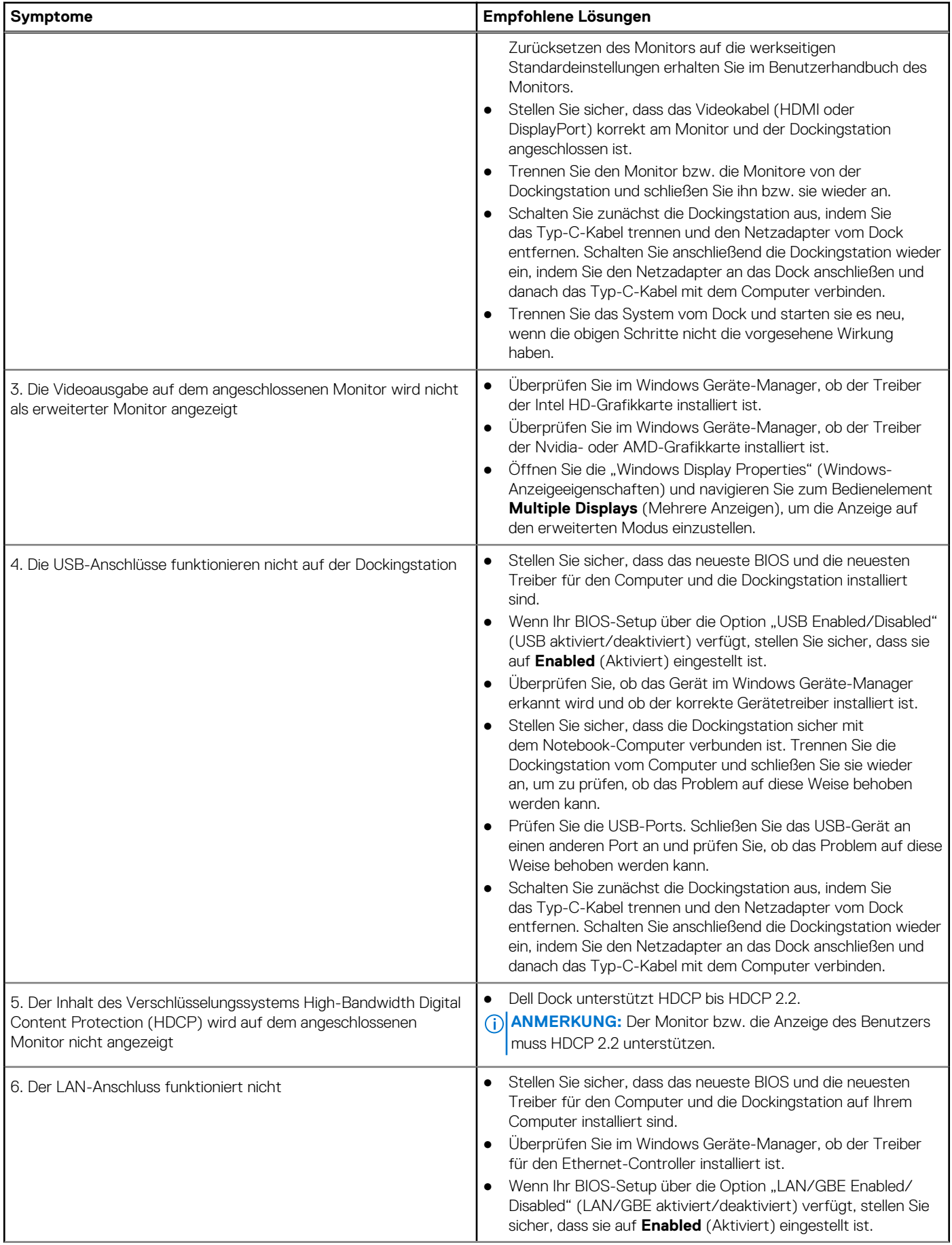

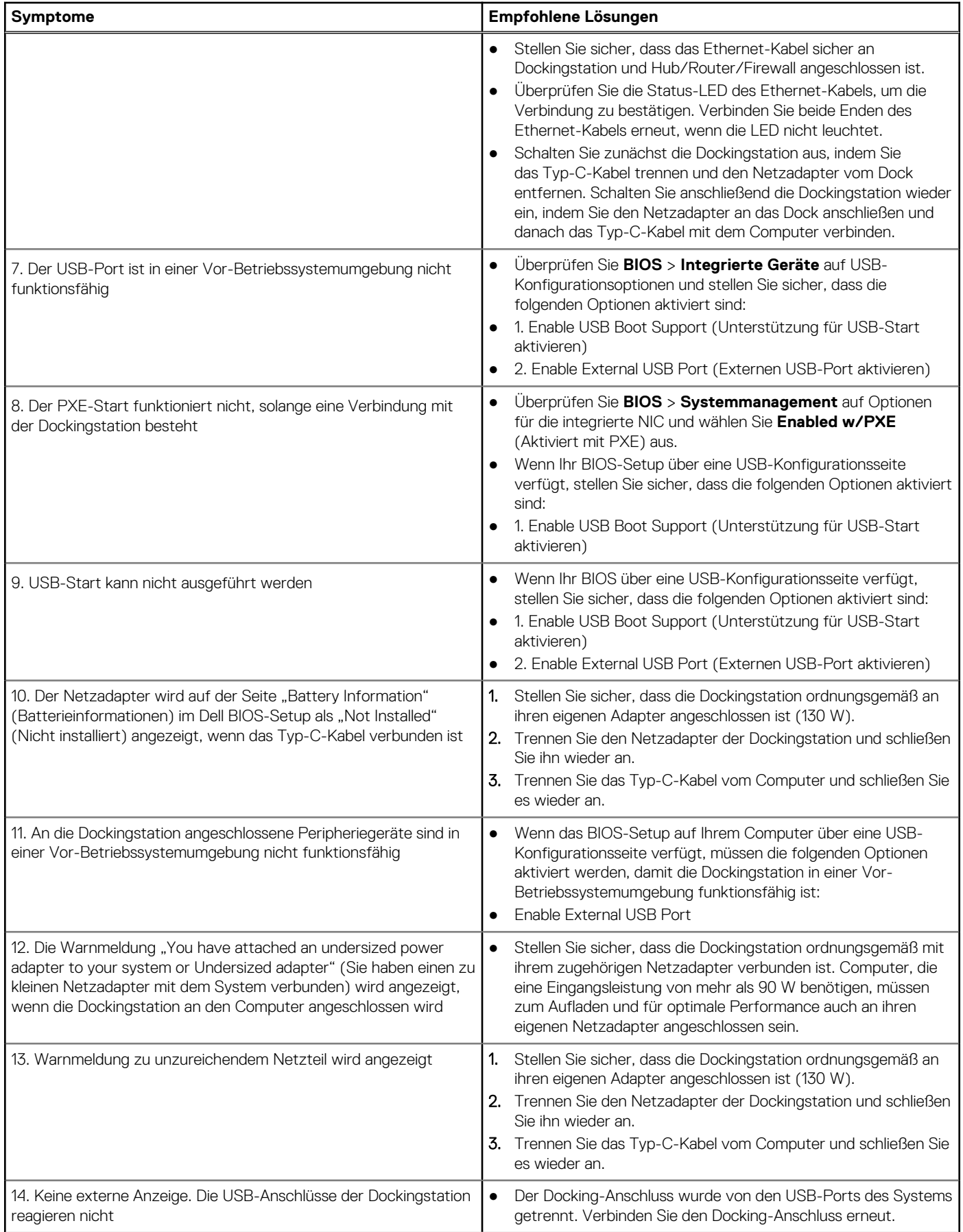

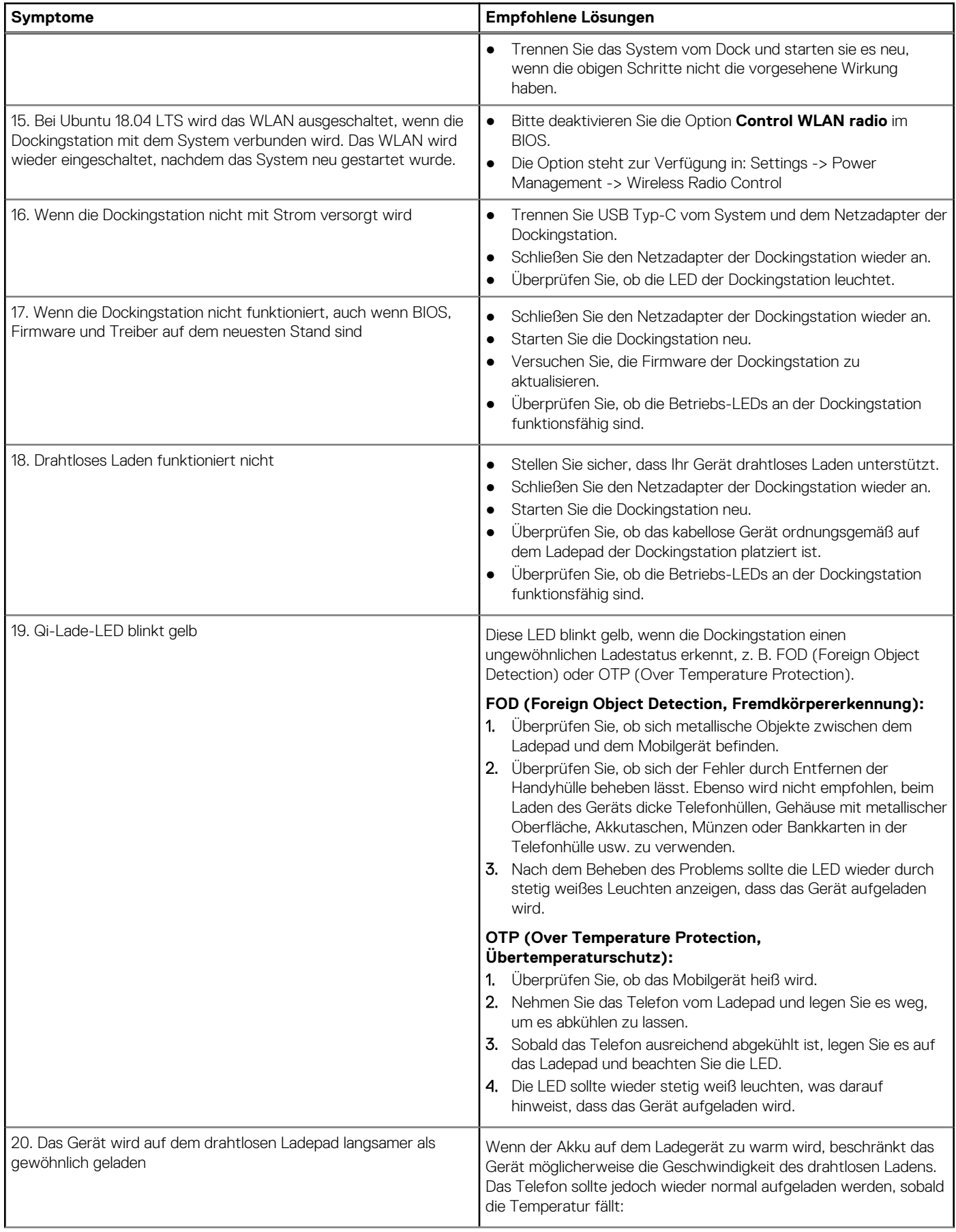

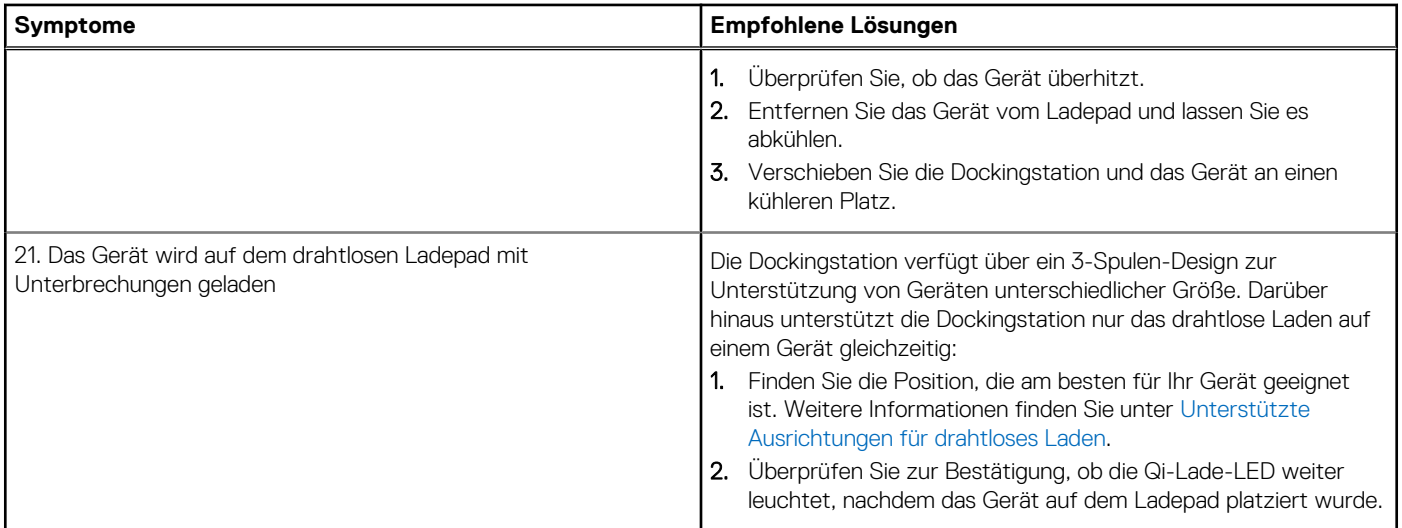

# <span id="page-26-0"></span>**Hilfe erhalten und Kontaktaufnahme mit Dell**

### Selbsthilfe-Ressourcen

Mithilfe dieser Selbsthilfe-Ressourcen erhalten Sie Informationen und Hilfe zu Dell-Produkten:

#### **Tabelle 13. Selbsthilfe-Ressourcen**

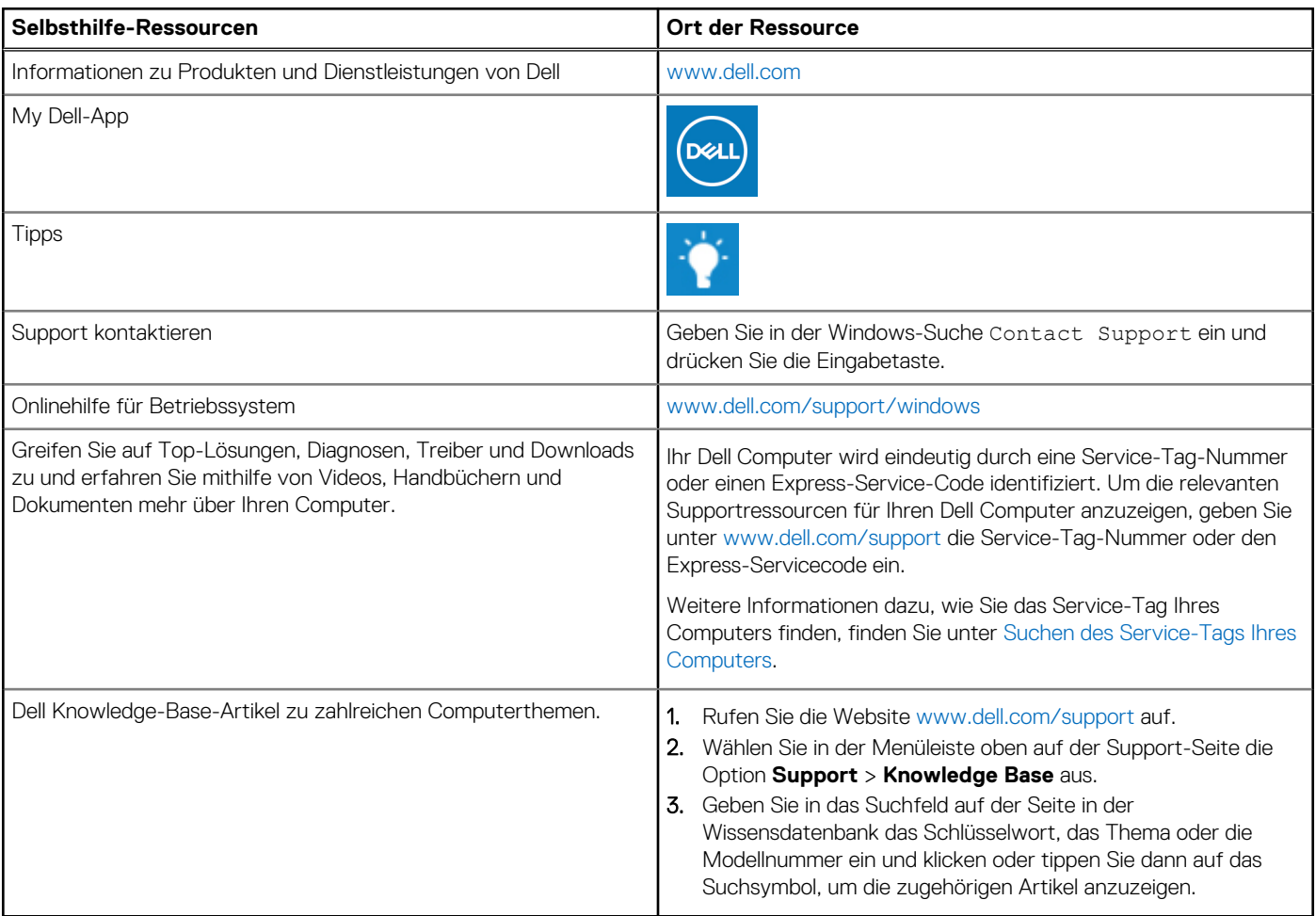

### Kontaktaufnahme mit Dell

Informationen zur Kontaktaufnahme mit Dell für den Verkauf, den technischen Support und den Kundendienst erhalten Sie unter [www.dell.com/contactdell](https://www.dell.com/contactdell).

**ANMERKUNG:** Die Verfügbarkeit ist je nach Land/Region und Produkt unterschiedlich und bestimmte Services sind in Ihrem Land/ Ihrer Region eventuell nicht verfügbar.

**ANMERKUNG:** Wenn Sie nicht über eine aktive Internetverbindung verfügen, können Sie Kontaktinformationen auch auf Ihrer Auftragsbestätigung, dem Lieferschein, der Rechnung oder im Dell Produktkatalog finden.